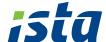

## How to create an account on the ista web portal

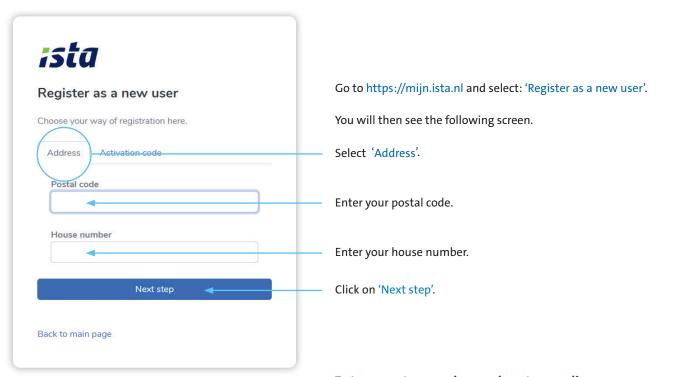

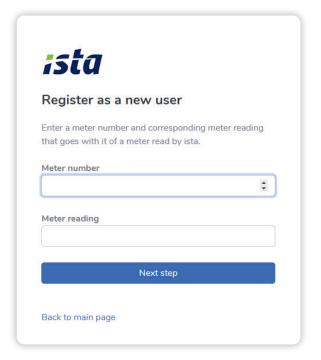

## Enter a meter number and meter reading

| Do you have an ista doprimo?                                                                                                    | 123456789      |
|----------------------------------------------------------------------------------------------------|----------------|
| The meter number can be found here.                                                                                                    | _              |
| To read the meter, press this button.                                                                                                    | ista           |
| The display will show two alternating readings                                                                                                    | s. Write       |
| down the meter reading, with a 2 in front of the                                                                                                    | he reading.    |
| Do you have an ista water meter? Enter the S/N number, which is shown on the side of the gray part. Write down the meter reading shown on the display. | ista domaqua m |
| Do you have an ista heat meter? Enter the S/N number, which is shown on the                                                                            | front ista     |
| of the meter.                                                                                                    |                |
| To read the meter, briefly press the black butto<br>Write down the meter reading (GJ), with a * in                                                     |                |
| of the reading.                                                                                                    |                |

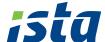

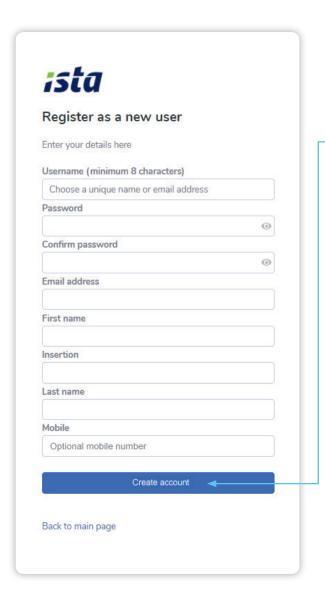

## Enter your details below and create a password.

Once you have completed all fields, click on 'Create account'.

Your account is now created and you can start using the web portal straight away.

You can also use the istaNL app.

This can be downloaded in the app store free of charge.

We hope you enjoy the convenience of the ista web portal and app.